# $\frac{d\ln\ln}{d}$

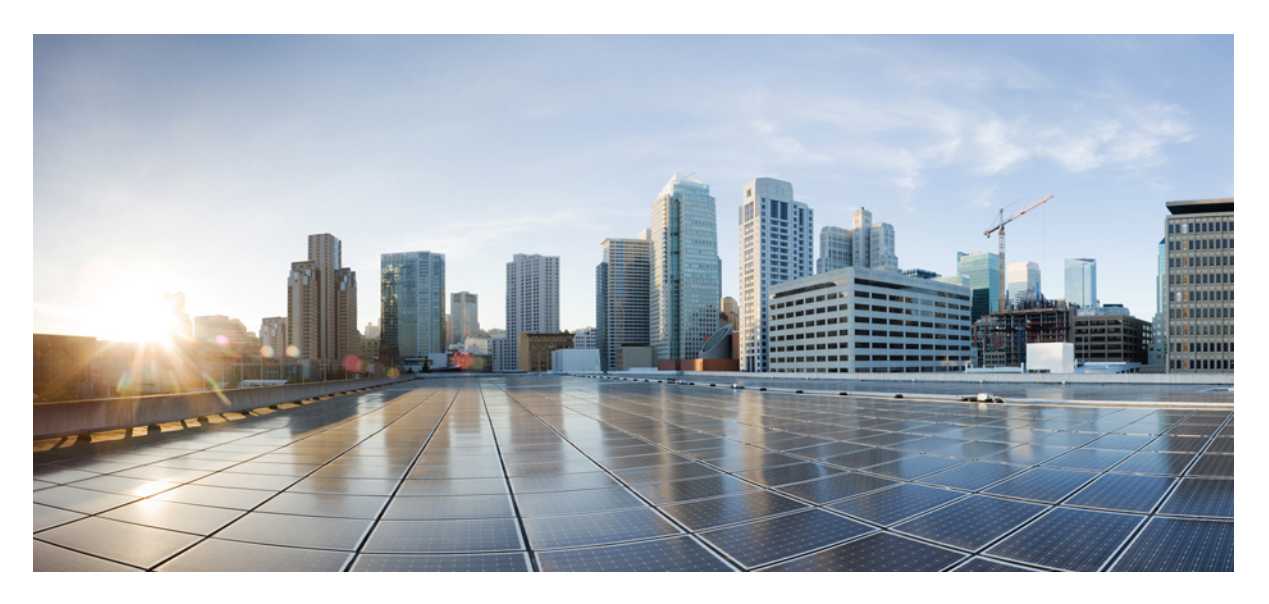

## **Stateful Firewall on Cisco Catalyst 9300 Series Switches**

**First Published:** 2023-12-14

### **Americas Headquarters**

Cisco Systems, Inc. 170 West Tasman Drive San Jose, CA 95134-1706 USA http://www.cisco.com Tel: 408 526-4000 800 553-NETS (6387) Fax: 408 527-0883

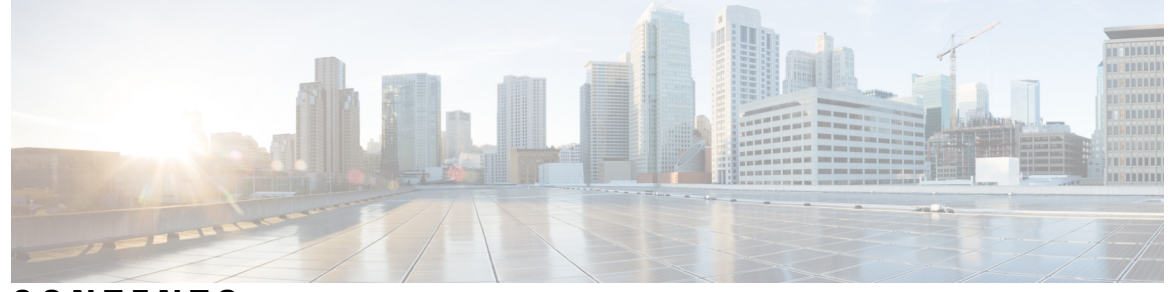

### **CONTENTS**

**CHAPTER 1 Stateful Firewall on Cisco Catalyst 9300 Series [Switches](#page-6-0) 1** Stateful Firewall on Cisco Catalyst 9300 Series [Switches](#page-6-1) **1** [Capabilities](#page-7-0) of the Stateful Firewall Solution **2** [Prerequisites](#page-8-0) for the Stateful Firewall Solution **3** [Restrictions](#page-8-1) for the Stateful Firewall Solution **3** [Components](#page-10-0) of the Solution **5** Cisco Defense [Orchestrator](#page-10-1) **5** Cisco [Catalyst](#page-11-0) Center **6** Cisco Adaptive Security Virtual [Appliance](#page-11-1) **6** [Supported](#page-11-2) Platforms **6** Solution [Requirements](#page-11-3) **6** [High-Level](#page-12-0) Workflow **7** Use [Case](#page-14-0) 1 **9** Use [Case](#page-14-1) 2 **9** Use [Case](#page-15-0) 3 **10** Use [Case](#page-16-0) 4 **11** How to [Configure](#page-16-1) the Solution **11** [Installing](#page-16-2) SSD and Enabling Cisco IOx **11** Enabling [Application](#page-17-0) Hosting **12** Files [Shared](#page-19-0) with ASAc **14** ASAc Interface [Mapping](#page-20-0) **15** [Configuring](#page-21-0) the App Resource Docker Profile **16** Installing and Running the ASAc [Application](#page-23-0) **18** [Connecting](#page-24-0) to the ASAc Console **19** Upgrading the ASAc [Application](#page-25-0) **20**

[Installing](#page-25-1) ASAc through Cisco Catalyst Center **20** Requesting a Cisco Defense [Orchestrator](#page-25-2) Account **20** [Deploying](#page-26-0) a Secure Device Connector **21** [Onboarding](#page-26-1) an ASA Device **21** [Configuring](#page-26-2) Smart Software Licensing **21** Setting the ASAc Container [Management](#page-26-3) IP Address **21** [Accessing](#page-27-0) the ASAc Core Files **22** [Collecting](#page-27-1) ASAc Log Files **22** Accessing the ASAc [Configuration](#page-28-0) Files **23** Verifying the [Configuration](#page-28-1) on a Cisco Catalyst 9300 Series Switch **23** Verifying the [Configuration](#page-30-0) on the ASAc **25** [Auto-Restarting](#page-31-0) ASAc **26**

#### **Contents**

Г

I

i.

THE SPECIFICATIONS AND INFORMATION REGARDING THE PRODUCTS IN THIS MANUAL ARE SUBJECT TO CHANGE WITHOUT NOTICE. ALL STATEMENTS, INFORMATION, AND RECOMMENDATIONS IN THIS MANUAL ARE BELIEVED TO BE ACCURATE BUT ARE PRESENTED WITHOUT WARRANTY OF ANY KIND, EXPRESS OR IMPLIED. USERS MUST TAKE FULL RESPONSIBILITY FOR THEIR APPLICATION OF ANY PRODUCTS.

THE SOFTWARE LICENSE AND LIMITED WARRANTY FOR THE ACCOMPANYING PRODUCT ARE SET FORTH IN THE INFORMATION PACKET THAT SHIPPED WITH THE PRODUCT AND ARE INCORPORATED HEREIN BY THIS REFERENCE. IF YOU ARE UNABLE TO LOCATE THE SOFTWARE LICENSE OR LIMITED WARRANTY, CONTACT YOUR CISCO REPRESENTATIVE FOR A COPY.

The Cisco implementation of TCP header compression is an adaptation of a program developed by the University of California, Berkeley (UCB) as part of UCB's public domain version of the UNIX operating system. All rights reserved. Copyright <sup>©</sup> 1981, Regents of the University of California.

NOTWITHSTANDING ANY OTHER WARRANTY HEREIN, ALL DOCUMENT FILES AND SOFTWARE OF THESE SUPPLIERS ARE PROVIDED "AS IS" WITH ALL FAULTS. CISCO AND THE ABOVE-NAMED SUPPLIERS DISCLAIM ALL WARRANTIES, EXPRESSED OR IMPLIED, INCLUDING, WITHOUT LIMITATION, THOSE OF MERCHANTABILITY, FITNESS FOR A PARTICULAR PURPOSE AND NONINFRINGEMENT OR ARISING FROM A COURSE OF DEALING, USAGE, OR TRADE PRACTICE.

IN NO EVENT SHALL CISCO OR ITS SUPPLIERS BE LIABLE FOR ANY INDIRECT, SPECIAL, CONSEQUENTIAL, OR INCIDENTAL DAMAGES, INCLUDING, WITHOUT LIMITATION, LOST PROFITS OR LOSS OR DAMAGE TO DATA ARISING OUT OF THE USE OR INABILITY TO USE THIS MANUAL, EVEN IF CISCO OR ITS SUPPLIERS HAVE BEEN ADVISED OF THE POSSIBILITY OF SUCH DAMAGES.

Any Internet Protocol (IP) addresses and phone numbers used in this document are not intended to be actual addresses and phone numbers. Any examples, command display output, network topology diagrams, and other figures included in the document are shown for illustrative purposes only. Any use of actual IP addresses or phone numbers in illustrative content is unintentional and coincidental.

All printed copies and duplicate soft copies of this document are considered uncontrolled. See the current online version for the latest version.

Cisco has more than 200 offices worldwide. Addresses and phone numbers are listed on the Cisco website at www.cisco.com/go/offices.

Cisco and the Cisco logo are trademarks or registered trademarks of Cisco and/or its affiliates in the U.S. and other countries. To view a list of Cisco trademarks, go to this URL: [https://www.cisco.com/c/en/us/about/legal/trademarks.html.](https://www.cisco.com/c/en/us/about/legal/trademarks.html) Third-party trademarks mentioned are the property of their respective owners. The use of the word partner does not imply a partnership relationship between Cisco and any other company. (1721R)

© 2023 Cisco Systems, Inc. All rights reserved.

<span id="page-6-0"></span>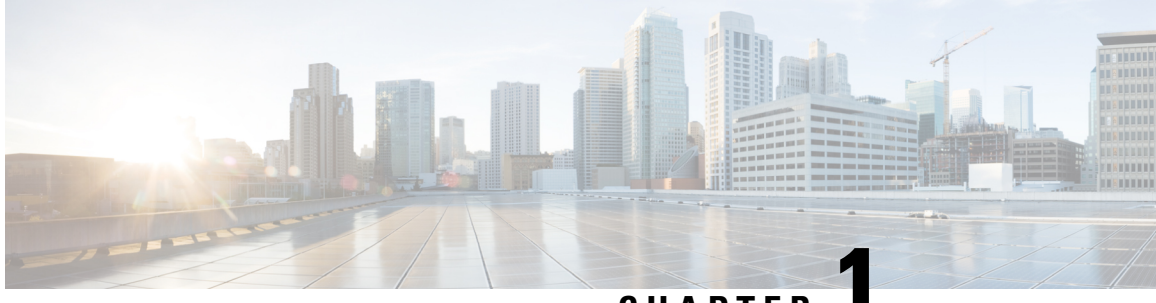

**CHAPTER 1**

# **Stateful Firewall on Cisco Catalyst 9300 Series Switches**

- Stateful Firewall on Cisco Catalyst 9300 Series [Switches,](#page-6-1) on page 1
- [Capabilities](#page-7-0) of the Stateful Firewall Solution, on page 2
- [Prerequisites](#page-8-0) for the Stateful Firewall Solution, on page 3
- [Restrictions](#page-8-1) for the Stateful Firewall Solution, on page 3
- [Components](#page-10-0) of the Solution, on page 5
- Supported [Platforms,](#page-11-2) on page 6
- Solution [Requirements,](#page-11-3) on page 6
- [High-Level](#page-12-0) Workflow, on page 7
- Use [Case](#page-14-0) 1, on page 9
- Use [Case](#page-14-1) 2, on page 9
- Use [Case](#page-15-0) 3, on page 10
- Use [Case](#page-16-0) 4, on page 11
- How to [Configure](#page-16-1) the Solution, on page 11
- [Accessing](#page-27-0) the ASAc Core Files, on page 22
- [Collecting](#page-27-1) ASAc Log Files, on page 22
- Accessing the ASAc [Configuration](#page-28-0) Files, on page 23
- Verifying the [Configuration](#page-28-1) on a Cisco Catalyst 9300 Series Switch, on page 23
- Verifying the [Configuration](#page-30-0) on the ASAc, on page 25
- [Auto-Restarting](#page-31-0) ASAc, on page 26

## <span id="page-6-1"></span>**Stateful Firewall on Cisco Catalyst 9300 Series Switches**

Application hosting on Cisco Catalyst 9300 Series Switches is integrated with the Cisco Adaptive Security Virtual Appliance (ASAc) for the stateful inspection of traffic in a network without changing the network architecture. The app-hosting infrastructure on these Catalyst switches can seamlessly add the ASAc instances to the existing network by using USB SSD to host ASAc on Cisco Catalyst 9300 Series Switches.

Previously, operational technology (OT) systems were isolated from external networks, making them less vulnerable to cyber threats. With Industry 4.0, digital transformation and smart manufacturing have accelerated the convergence of information technology (IT) and OT networksin the processindustry. While thisintegration can bring significant benefits, such as, increased efficiency, improved visibility, and better decision-making, it can also increase the risk of cyberattacks.

IoT (Internet of Things) devices and sensors are proliferating into IT networks, and these devices are managed under a single IT network infrastructure to build smarter and safer work spaces. However; these IoT devices introduce several security threats to IT networks because these devices often have limited processing power and memory, making it challenging to implement robust security features, and most of these devices are not up to date on security updates. Attackers exploit these vulnerabilities to pivot from compromised IoT devices to critical systems and data.

By hosting the containerized Secure Firewall ASA on Catalyst 9300 Series Switches, organizations can benefit from enhanced security and simplified network deployment. This solution not only reduces the complexity of steering the traffic to centralized firewalls using complex tunnels, but also eliminates the need for additional hardware.

Positioning the firewall services nearer to the source provides a cost-effective and highly efficient way of securing IT-OT converged networks. It also minimizes the latency for time-sensitive SOS applications, by enforcing the policies near the source, where the devices connect to the network.

The redundant links and power supplies of the Catalyst 9300 Series Switches are leveraged by the virtual firewall instances that are hosted on these switches, thereby reducing the need for additional servers and physical firewall appliances, saving on rack space, cooling requirements, and operational costs.

By leveraging these capabilities, organizations can simplify their network design, reduce costs, and improve their security posture.

## <span id="page-7-0"></span>**Capabilities of the Stateful Firewall Solution**

The Stateful Firewall solution provides the following capabilities:

The ASAc firewall that is hosted on Catalyst 9300 Series Switches is a containerized form of ASAv. It has features parity with ASAv with few exceptions. **Note**

- Powerful stateful inspection firewall.
- Layer 3 and Layer 4 firewall policies.
- Support for Security Group Tags (SGTs).
- Separation of the security operations (SecOps) and network operations (NetOps) at the network level.
- Routed mode (Layer 3) firewall
- Transport Encryption with IPsec tunnels
- Secure Remote Management with VPN

The Stateful Firewall solution supports up to:

- 10 logical interfaces
- 900Mbps of firewall throughput (450-byte packet) with C9300X (4vCPUs/8GB RAM)
- 500Mbps of firewall throughput (450-byte packet) with C9300 (2vCPUs/2GB RAM)
- 250 IPsec VPN tunnels

• 8000 connections per session

The integration of ASAc on Cisco Catalyst 9300 Series Switches simplifies the network design by providing the flexibility to plug in small-form factor firewalls in the network closer to the source. This design lowers the total cost of ownership by reducing the number of physical firewall appliances in the network.

The Stateful Firewall AppHosting solution hosts a virtual firewall or ASAc on Cisco Catalyst 9300 Series Switches. All the physical firewalls next to a switch can be virtualized and deployed on the switch itself. As in a traditional network, the SecOps manage the ASAc firewalls that is deployed on the Catalyst switches, and the NetOps teams instantiate the application and perform lifecycle management using the Cisco Catalyst Center (formerly known as Digital Network Architecture [DNA] Center). The SecOps team controls policy management using the Cisco Defense Orchestrator. Both the SecOps and NetOps teams can seamlessly manage the network without any disruptions.

## <span id="page-8-0"></span>**Prerequisites for the Stateful Firewall Solution**

The following prerequisites apply to this solution:

- Cisco Catalyst 9300, 9300L, 9300LM, or 9300X Series Switches are up and running.
- Cisco pluggable USB 3.0 SSD-120G or SSD-240G storage is available.
- Cisco Catalyst or *DNA-Advantage* subscription license is available.
- Cisco ASAc Subscription license *L-ASA-V-5S-K9= or L-ASA-V-10S-K9=* is available.

One of the following ASAc license is required:

- ASAc5 (L-ASA-C-5S-K9=) 1 Core-License (100M)
- ASAc10 (L-ASA-C-10S-K9=) 2 Core-License (1G)
- ASAv5 (L-ASA-V-5S-K9=) 1 Core-License (100M
- ASAv10 (L-ASA-V-10S-K9=) 2 Core-License (1G)
- ASAc supports two types of licenses: ASAc Smart License and ASAc Permanent License Reservation (PLR) mode. You can use either the existing ASAv5/ASAv10 license or a new ASAc5/ASAc10 license.
- The Cisco Catalyst Center application-hosting workflow expects that VLANs are created on the switch before these VLANs are allowed on the AppGigabitEthernet Interface.
- The minimum resources required to host ASAc are 1vCPU, 2GB RAM, and 40GB free disk space.
- Cisco Catalyst Center is recommended to automate the ASAc lifecycle management at scale.
- Cisco Defense Orchestrator is recommended for ASAc security policy management and event logging at scale.

## <span id="page-8-1"></span>**Restrictions for the Stateful Firewall Solution**

The following restrictions apply to this solution:

- Transparent mode is not supported on ASAc firewall when hosted on Catalyst 9300 Series Switches; only routed mode is supported.
- On-premises management of ASAc instances with Cisco Security Manager is not supported.
- Jumbo frames are not supported.
- Stateful high availability is not supported. However, IOx synchronizes the ASAc application configuration data every 15 minutes to the standby device.
	- After a failover, ASAc on the standby device boots up with the configuration that is copied from the old active device.
	- It takes around 90 seconds for ASAc on the new active device to start sending and receiving traffic.

ASAc supports stateless high availability on the Catalyst 9300 switch stack. It takes around 90 to 120 seconds for ASAc on the standby to start processing the traffic after a failover.

• No other application can be hosted on Catalyst 9300, 9300L, and 9300LM Series Switches when ASAc is hosted.

Catalyst 9300X Series Switches can host another application, like ThousandEves, along with ASAc; however, the performance of these two applications may vary when both are run simultaneously.

- The ASAc interface IP configs and day0 configurations should be passed as files in the Cisco Catalyst Center application hosting workflow. The ASAc interface IP configurations in Cisco Catalyst Center Ul will be ignored.
- ASAc clustering is not supported.

## <span id="page-10-0"></span>**Components of the Solution**

The following illustration displays the components of the solution:

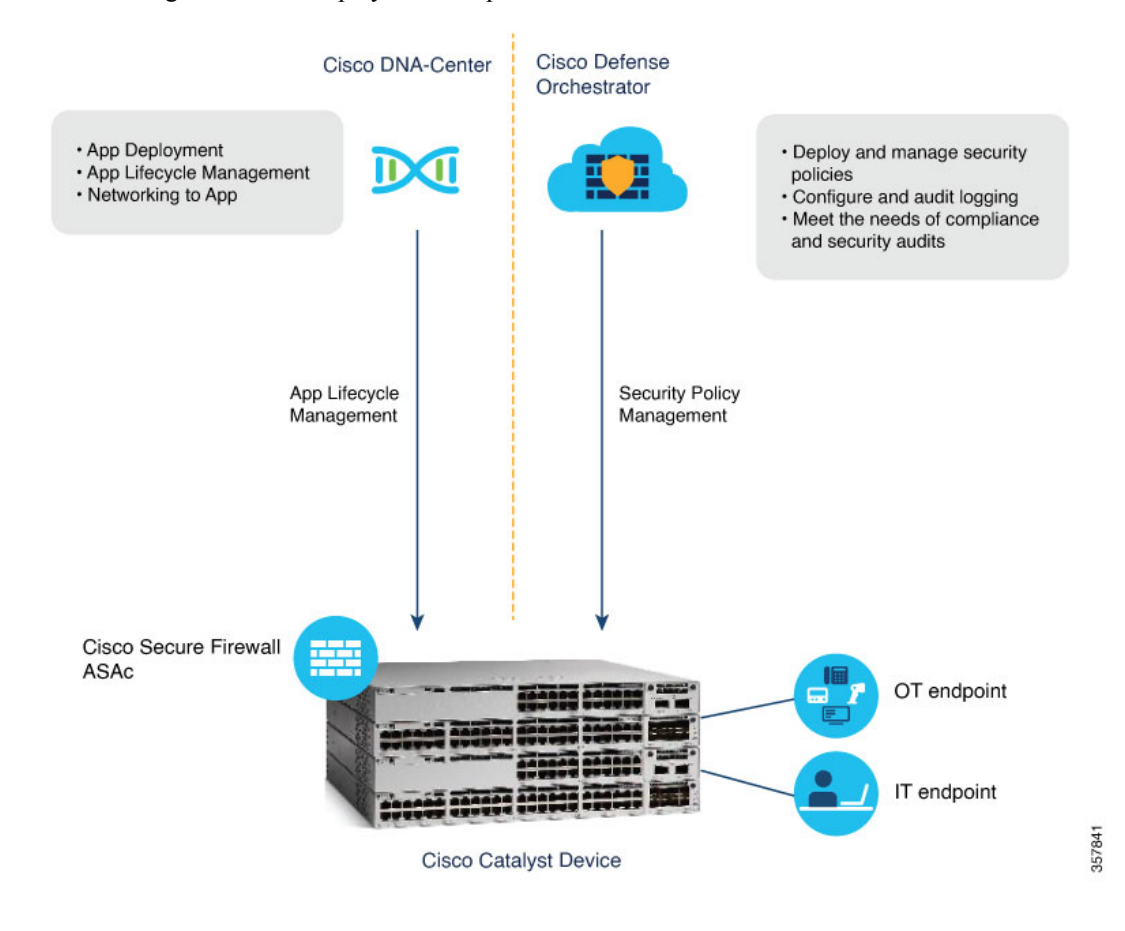

### <span id="page-10-1"></span>**Cisco Defense Orchestrator**

Cisco Defense Orchestrator is a cloud-based management solution that allows you to centrally manage security policies and device configurations across multiple Cisco products that include Cisco Adaptive Security Appliance (ASA), both on-premises and virtual.

The Cisco Defense Orchestrator deploys and manages security policies, meets the needs of compliance and security audits, and logs configuration and audit messages. The Cisco Defense Orchestrator helps optimize your security policies by identifying inconsistencies and providing tools to fix these issues. You can share objects and policies, and create configuration templates, to promote policy consistency across devices using the Cisco Defense Orchestrator.

A per-device license is required for the Cisco Defense Orchestrator.

For more information about the Cisco Defense Orchestrator, see the following links:

- Request for CDO [Account](https://edge.us.cdo.cisco.com/content/docs/c-secure-device-connector-sdc.html#!c-provision-cdo-tenant-securex.html)
- [Configuring](https://www.cisco.com/c/en/us/td/docs/security/cdo/managing-asa-with-cdo/managing-asa-with-cisco-defense-orchestrator/configuring-asa-devices.html) ASA Devices

• Cisco Security [Analytics](https://www.cisco.com/c/en/us/td/docs/security/cdo/managing-asa-with-cdo/managing-asa-with-cisco-defense-orchestrator/cisco-security-analytics-and-logging.html) and Logging

### <span id="page-11-0"></span>**Cisco Catalyst Center**

Cisco Catalyst Center is a set of software solutions that manage your network devices and automate your services. The NetOps team uses the Cisco Catalyst Center to install the ASAc application, transfer the Day 0 configuration for network connectivity, manage the lifecycle of the ASAc application hosting, and upgrade the ASAc versions.

### <span id="page-11-1"></span>**Cisco Adaptive Security Virtual Appliance**

The container-version of the Cisco ASA (ASAc) provides full firewall functionality to secure IT, OT, and IoT converged networks. ASAc uses Layer 3 firewall policies and does a stateful inspection of the traffic.

In this solution, ASAc runs on a 240G external Solid State Drive (SSD) that is mounted on a Cisco Catalyst switch. Cisco Catalyst Center deploys the ASAc on these Catalyst switches, and ASAc is then onboarded to the Cisco Defense Orchestrator for security policy management.

For more information, see Managing ASA with Cisco Defense [Orchestrator.](https://www.cisco.com/c/en/us/td/docs/security/cdo/managing-asa-with-cdo/managing-asa-with-cisco-defense-orchestrator.html)

## <span id="page-11-3"></span><span id="page-11-2"></span>**Supported Platforms**

This section lists the supported platforms:

• Cisco Catalyst 9300, 9300L, 9300LM, and 9300X Series Switches

## **Solution Requirements**

The following table describes the supported release version for the software, and the hardware required for the stateful firewall solution:

**Table 1: Supported Release Version**

| <b>Component</b>                                                 | <b>Release</b>                               |
|------------------------------------------------------------------|----------------------------------------------|
| Cisco ASAc                                                       | 9 20 2 or later                              |
| Cisco Catalyst 9300, 9300L, 9300LM, and 9300X<br>Series Switches | Cisco IOS XE Dublin 17.12.2 or later release |
| Cisco Defense Orchestrator                                       | Cloud Base (latest version)                  |
| Cisco Catalyst Center Appliance                                  | 44 or 56 cores                               |
| Cisco Catalyst Center Platform                                   | 2.3.7.0 or later                             |
| Cisco Identity Services Engine (ISE)                             | 3.1                                          |

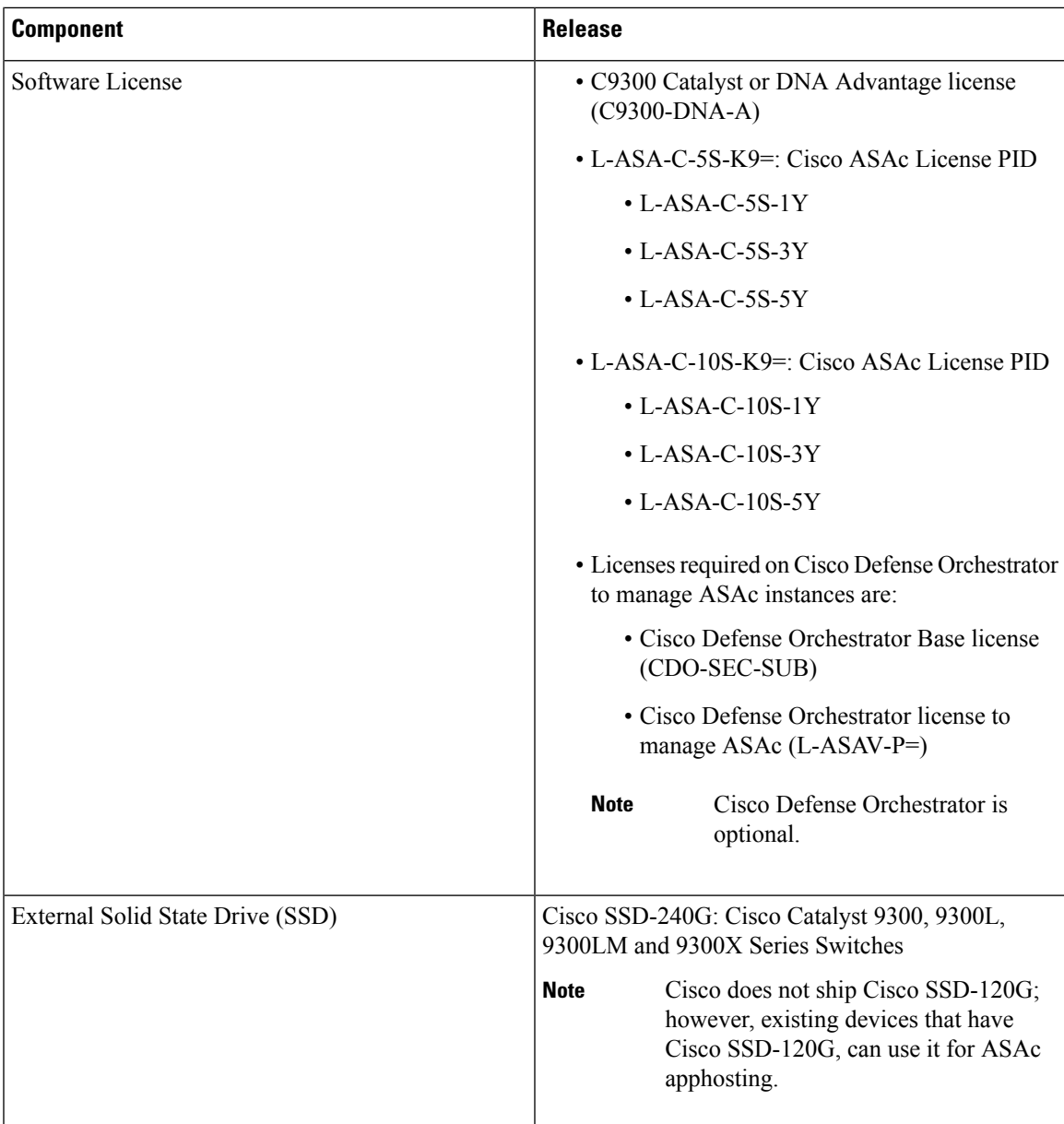

# <span id="page-12-0"></span>**High-Level Workflow**

This section provides a high-level workflow of how the ASAc application is installed and security policies are managed at scale for large deployments using Cisco Catalyst Center and Cisco Defence Orchestrator.

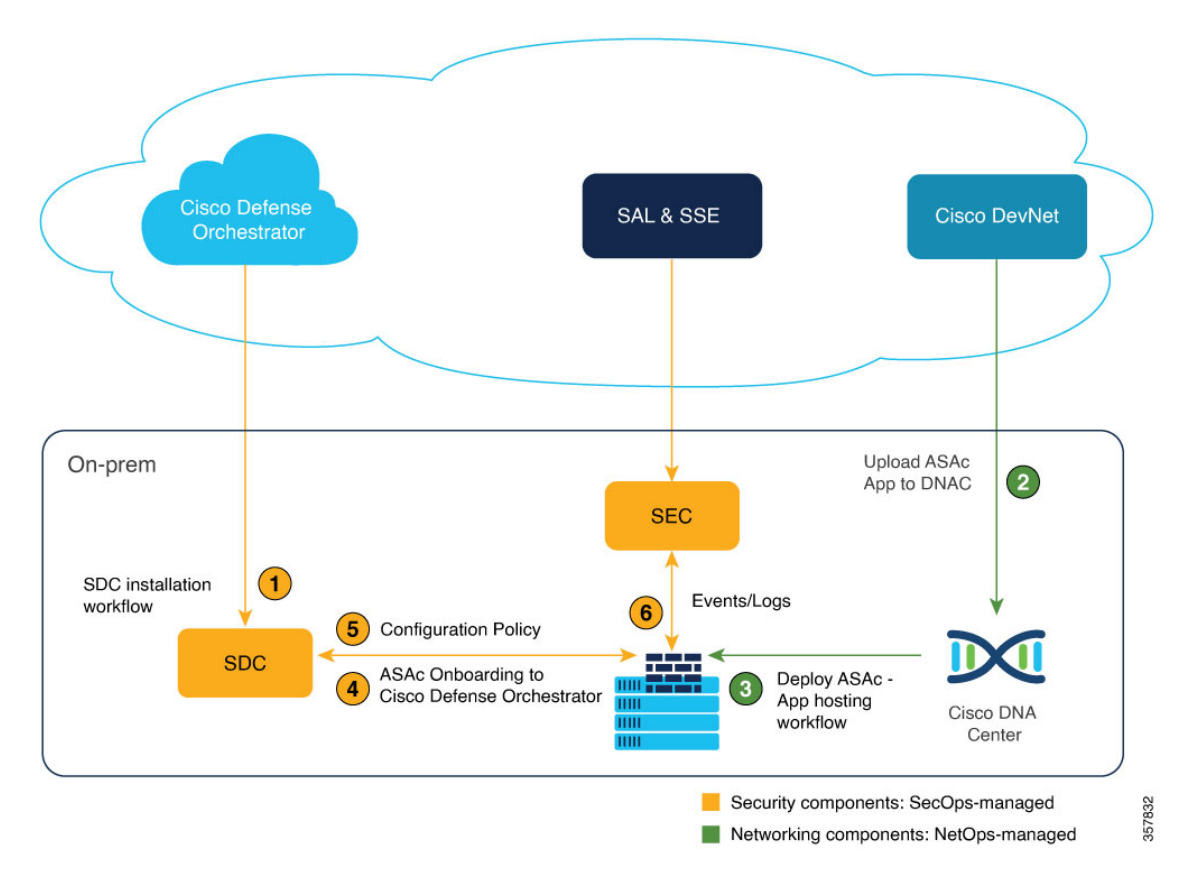

- **1.** The user installs SDC and SEC on premises, and bootstraps both of these with the Cisco Defense Orchestrator.
- **2.** Cisco Catalyst Center installs the ASAc on the Cisco Catalyst Center appliance by using YANG models or app-hosting CLIs.
- **3.** The user uploads the ASAc application, Day 0 configuration, and the ASAc interface configuration including the interface IP addresses on to the Cisco Catalyst Center.
- **4.** Cisco Catalyst Center deploys the ASAc application on Catalyst 9300 Series Switches.

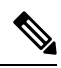

- **Note** Cisco Catalyst Center can scale to multiple access switches and deploy them simultaneously.
- **5.** After the ASAc is deployed, it is onboarded to the Cisco Defense Orchestrator manually.
- **6.** After all the ASAcs are onboarded, the Cisco Defense Orchestrator applies common policies and configuration to the ASAcs.
- **7.** Events are collected through the SEC for compliance and reporting.

In smaller deployment scenarios, for example, a deployment with only 10 Catalyst switches, you can use YANG models or Cisco IOS CLIs to deploy the ASAcs on Cisco Catalyst switches. For smaller deployments, to manage the ASAc security policy, we recommend that you use the Adaptive Security Device Manager (ASDM), which is a Web UI that is bundled in the ASAc container package.

## <span id="page-14-0"></span>**Use Case 1**

Π

The illustration below displays a deployment scenario with distributed firewalls hosted on access switches to minimize latency and eliminate the need for complex tunnels.

For security compliance, the OT or IOT traffic is tunneled to a centralized firewall for policy enforcement. The distributed firewall architecture simplifies the network design, and increases the network performance by enforcing the firewall policy at the IT-OT convergence points.

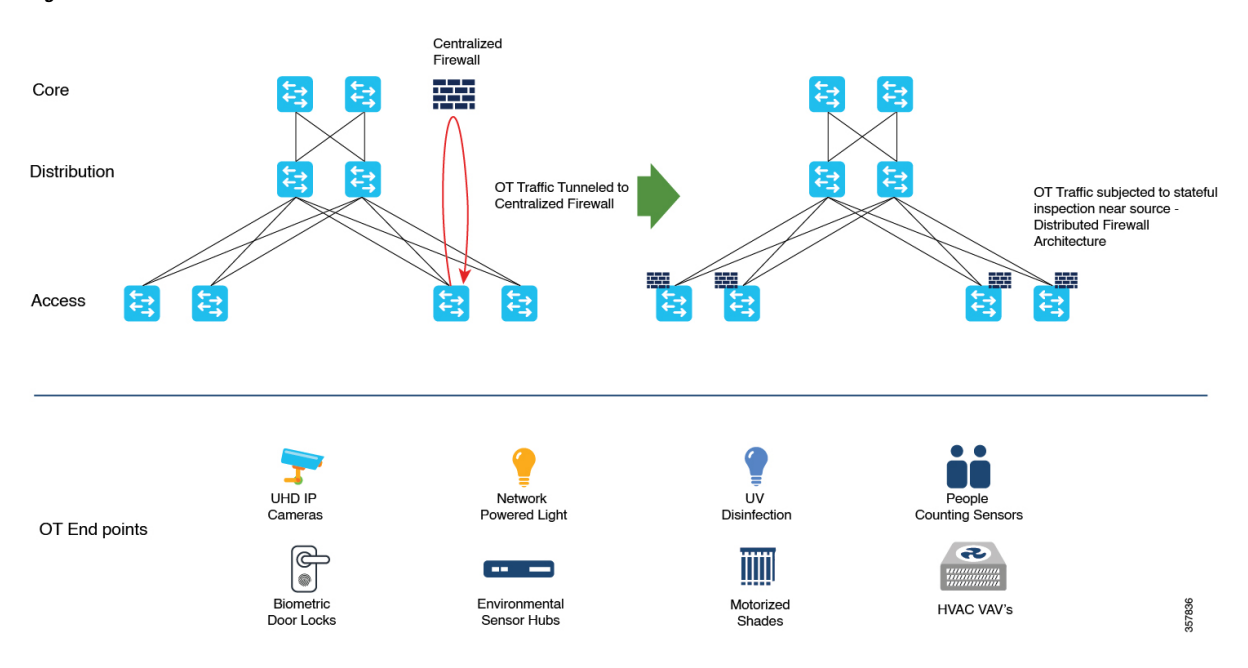

#### **Figure 1: Use Case 1**

## <span id="page-14-1"></span>**Use Case 2**

In the following illustration, you can see a factory that has different zones, and to cross over, these zones require a firewall. This means that the factory must have the same number of physical firewalls as the number of switches deployed in the network in order to inspect traffic between different zones and groups of users. Both the firewalls and switches need physical power redundancy, and redundant link management. To allow user mobility (for example, an engineer from the carpeted space coming into the factory floor), firewalls will have to be placed at multiple locations.

The Cisco Catalyst 9300 Series Switches provide application hosting capabilities that easily combines the physical firewall with the virtual container available on the switch. By using the ASAc firewall hosted on the Cisco Catalyst 9300 Series Switches, the factory can be easily maintained and operated without compromising on security.

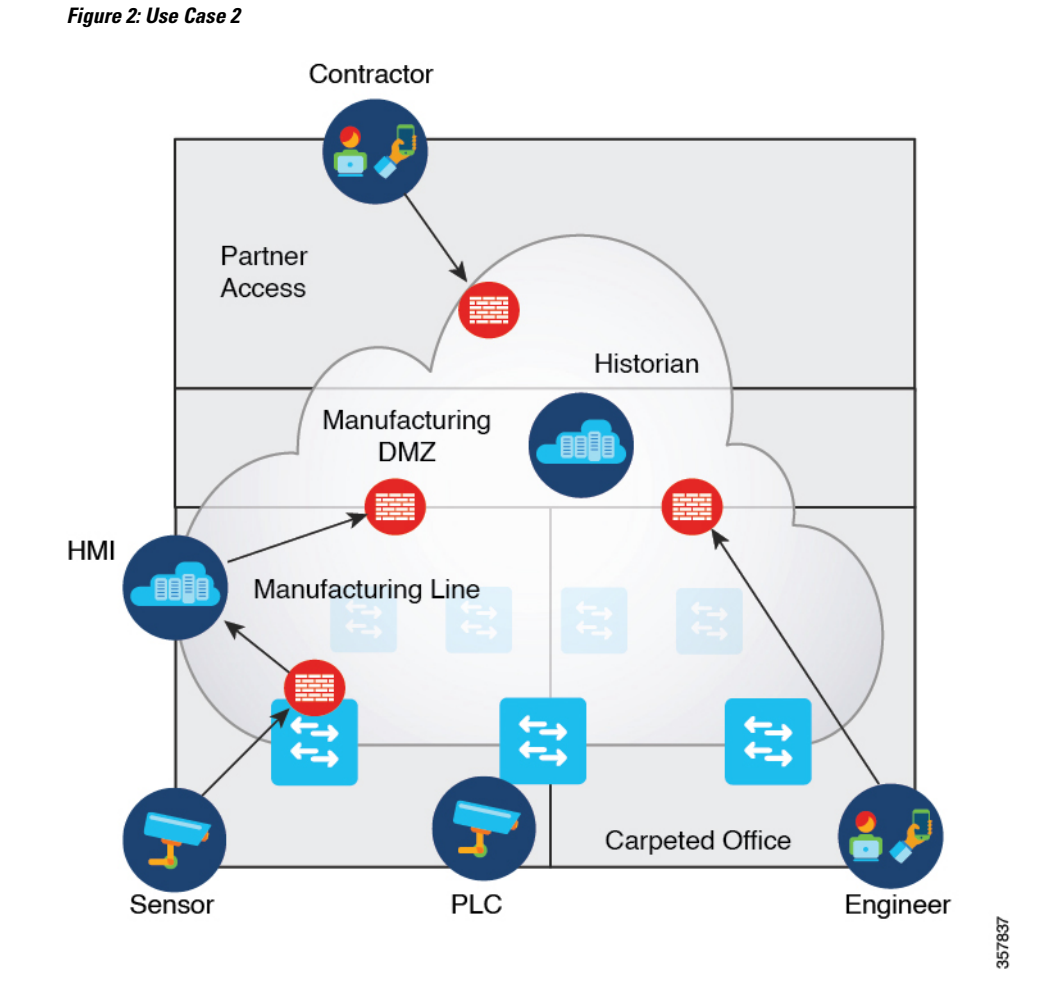

## <span id="page-15-0"></span>**Use Case 3**

In an airport ecosystem, various vendors share a common network. Baggage management system is one of the critical systems in this network. The baggage management system regulates the operation of the baggage conveyor belts through Programmable Logic Controllers (PLCs) that are distributed across airport terminals, often separated by vast distances.

The complex network in between incorporates numerous network devices, making the security of the baggage management system traffic a primary concern. To address this issue, IPSec tunnels are created between the ASAc instances hosted on the Catalyst 9300 Series Switches connecting the baggage management system and PLC, to provide a secure passage for the baggage traffic, and reduce the risk of data breaches.

The ASAc allows different vendors to create their own IPSec tunnels, offering flexibility and control over their traffic in a shared network. This ensures the efficient operation of critical systems while maintaining the security and integrity of the network.

The illustration below is an IPSec usecase that shows how to securely connect the IT-OT network clusters, and encrypt the OT traffic passing through the shared IT network:

Ш

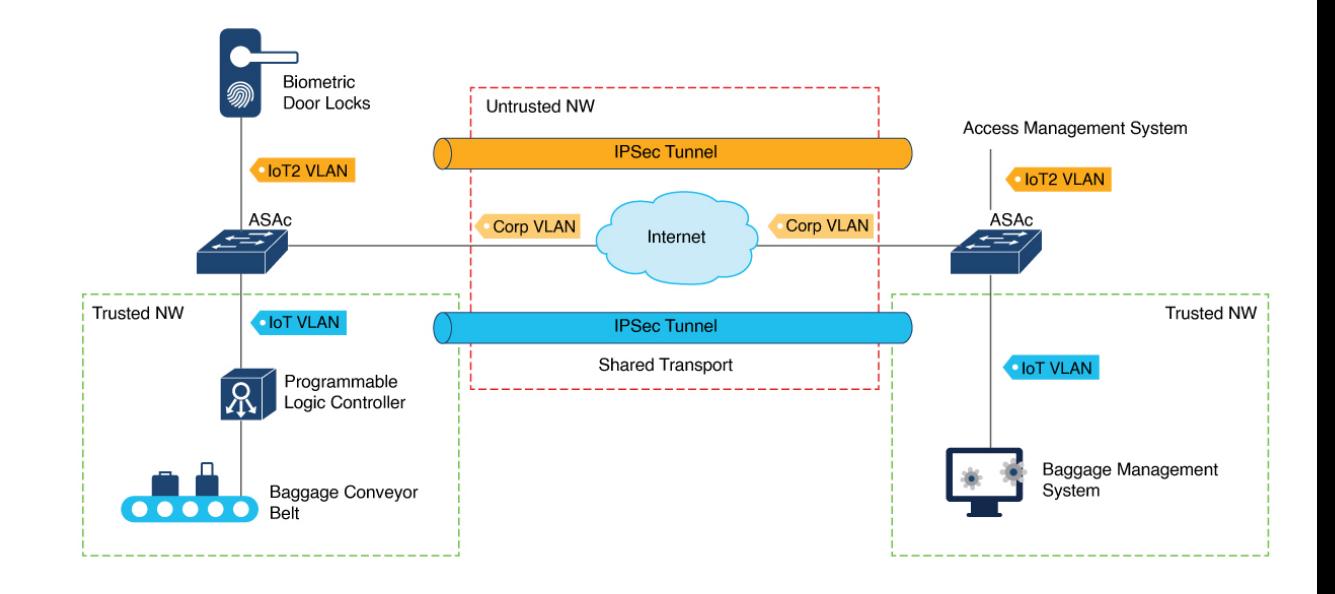

## <span id="page-16-0"></span>**Use Case 4**

This use case elaborates on the importance and effectiveness of using the ASAc hosted on Catalyst 9300 Series Switches for the secure remote management of operational cameras in a manufacturing environment. Within the manufacturing sector, operational cameras play a pivotal role in monitoring critical processes continuously. These cameras, directly connected to Catalyst 9300 Series Switches, can be remotely accessed by the operators. This remote access is made secure by establishing VPN tunnels to the ASAc hosted on the Catalyst 9300 Series Switches.

## <span id="page-16-1"></span>**How to Configure the Solution**

This section describes how to configure all the components of the Stateful Firewall solution.

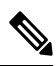

We assume that the following devices are already installed and working in the network: **Note**

- A Cisco device (Cisco Catalyst 9300, 9300L, 9300LM, or 9300X)
- Cisco Catalyst Center
- Cisco Adaptive Security Device Manager (ASDM)

### <span id="page-16-2"></span>**Installing SSD and Enabling Cisco IOx**

**Step 1** Install the Solid State Drive (SSD).

a) On stackable switches, it is recommended to have theSSD installed on both the preferred active and standby devices.

b) For more information, see [Installing](https://www.cisco.com/c/en/us/td/docs/switches/lan/catalyst9300/hardware/install/b_c9300_hig/m_9300_installing_a_usb30ssd.html) a USB 3.0 SSD.

#### **Step 2** Format the SSD.

- a) For more information, see [Formatting](https://www.cisco.com/c/en/us/td/docs/switches/lan/catalyst9300/software/release/17-9/configuration_guide/int_hw/b_179_int_and_hw_9300_cg/configuring_usb_3_0_ssd.html#formatting_usb3_ssd) USB 3.0 SSD.
- **Step 3** Use the **iox** command in global configuration mode, to enable Cisco IOx on the device.
	- a) Save the configuration.
- **Step 4** Use the **show iox** command to verify that the Cisco IOx services are running:

```
Device# show iox
```

```
IOx Infrastructure Summary:
---------------------------
IOx service (CAF) : Running
IOx service (HA) : Running
IOx service (IOxman) : Running
IOx service (Sec storage) : Running
Libvirtd 5.5.0 : Running
Dockerd v19.03.13-ce : Running
Sync Status : Disabled
```
**Step 5** Use the **show app-hosting infra** command to verify the application hosting infrastructure mounted on the SSD:

#### Device# **show app-hosting infra**

Available: 25(Percentage) Quota: 7400(Units) Available: 7400(Units)

```
IOX version: 2.8.0.0
App signature verification: enabled
CAF Health: Stable
Internal working directory: /vol/usb1/iox
Application Interface Mapping
AppGigabitEthernet Port # Interface Name Port Type Bandwidth
         1 AppGigabitEthernet1/0/1 KR Port - Internal 1G
CPIIQuota: 25(Percentage)
```
### <span id="page-17-0"></span>**Enabling Application Hosting**

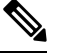

**Note** DNA-Advantage license on Cisco Catalyst 9300 Series Switch is required for application hosting.

#### **SUMMARY STEPS**

- **1. enable**
- **2. configure terminal**
- **3. interface** *AppGigabitEthernet number*
- **4. switchport trunk allowed vlan** *vlan-ID*
- **5. switchport mode trunk**
- **6. exit**
- **7. app-hosting appid** *application-name*
- **8. app-vnic AppGigabitEthernet port** *port\_number* **trunk**
- **9. app-vnic management guest-interface** *guest-interface-number*
- **10. vlan** *vlan-ID* **guest-interface** *guest-interface-number*
- **11. end**

#### **DETAILED STEPS**

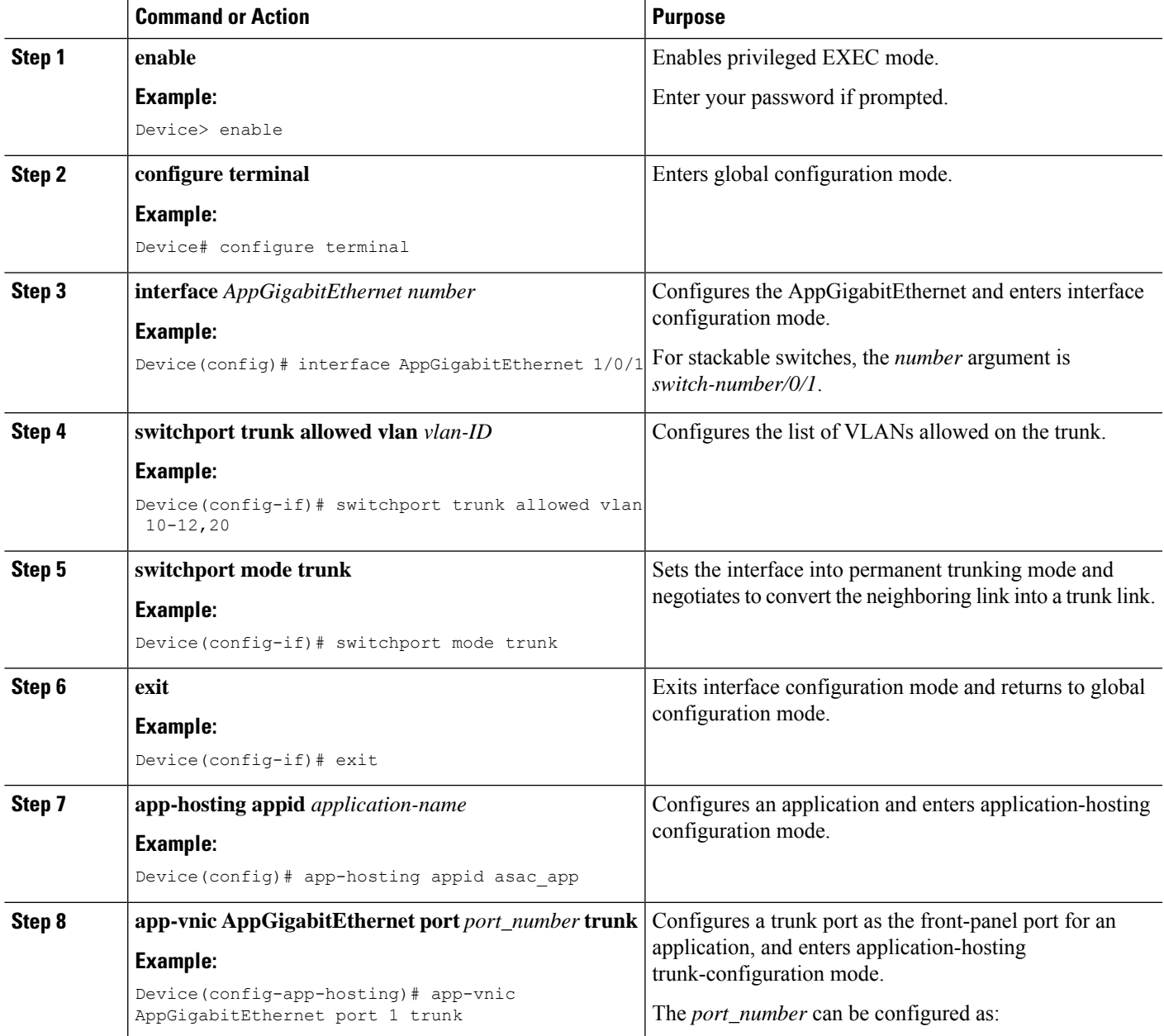

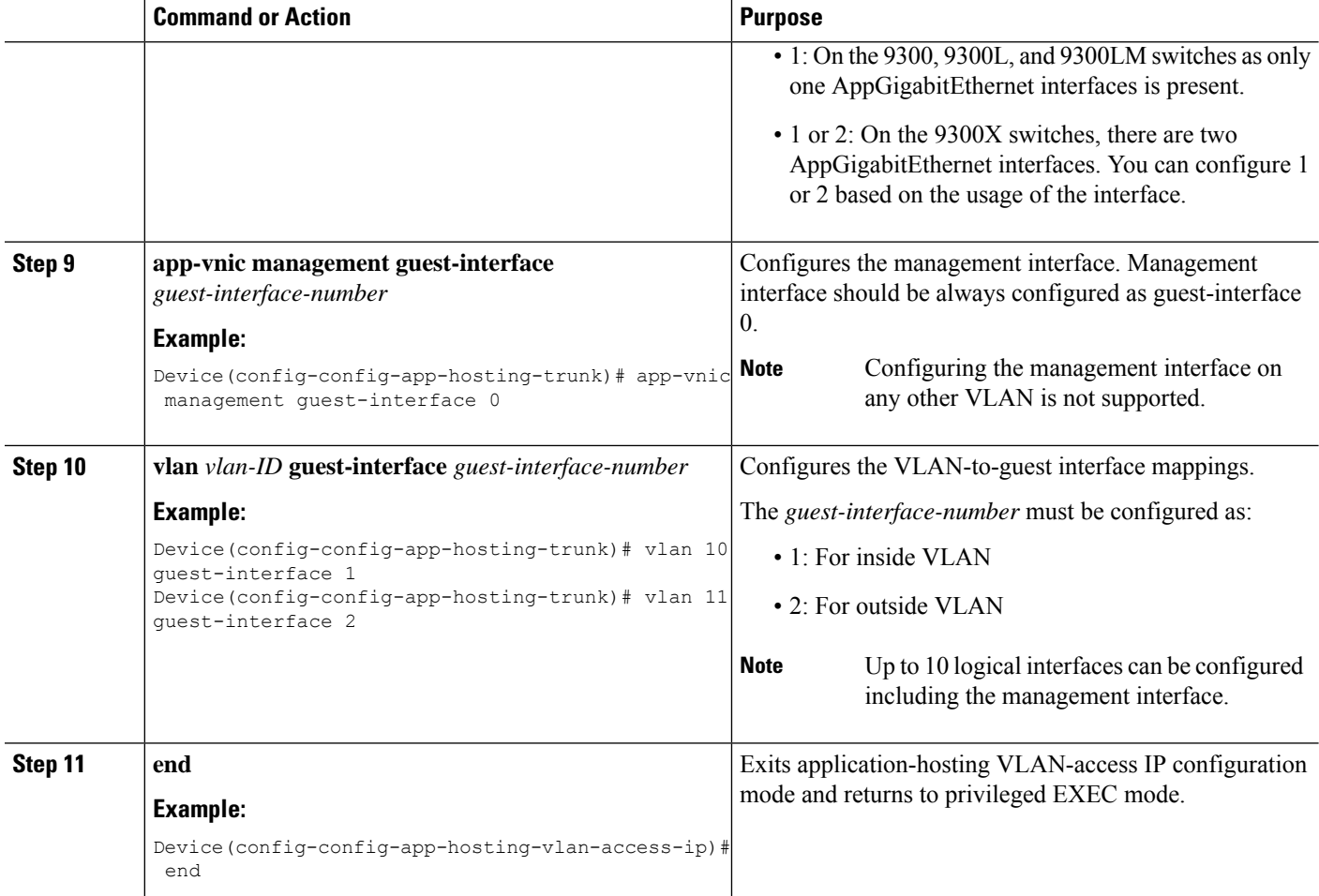

## <span id="page-19-0"></span>**Files Shared with ASAc**

This section describes the files that the Cisco devices (Cisco Catalyst 9300/9300L/9300LM/9300X Series Switches) share with the ASAc.

The interface-config and day0-config files are shared with the ASAc. Both these files must be created on the Cisco device in the specified folder with the specified contents, and the file names must be *interface-config* and *day0-config*.

• On the Catalyst device, create the interface-configuration file (interface-config) in the usbflash1:iox\_host\_data\_share folder.

This folder is shared between the Cisco device and ASAc. In case this file is missing, ASAc will not be able to detect any Network Interface Cards (NICs) and will not boot up. This file must specify the three interfaces and the drivers that are used to operate these interfaces. Only the *afpacket* driver is compatible with ASAc.

On ASAc, the interface-config file must be available in the /mnt/disk0/interface-config folder. To share the file, use the following command when configuring docker options:

run-opts 3 "-v /usbflash1:/iox\_host\_data\_share/:/mnt/disk0/interface-config"

The following is a sample of an interface-config file:

Ш

```
[interface0]
iface id = eth0;uio driver = afpacket;
[interface1]
iface_id = eth1;
uio driver = afpacket;
[interface2]
iface_id = eth2;
uio_driver = afpacket;
```
• Day-Zero configuration file (day0-config) must be created in the usbflash1:iox\_host\_data\_share folder. This folder is shared between the Catalyst device and ASAc.

The following is a sample of a day0-config file:

```
interface management 0/0
nameif management
ip address dhcp setroute
security-level 100
no shutdown
username admin password password1
aaa authentication ssh console LOCAL
aaa authentication http console LOCAL
aaa authentication telnet console LOCAL
ssh 0.0.0.0 0.0.0.0 management
no ssh stack ciscossh
telnet 0.0.0.0 0.0.0.0 management
http server enable
http 0.0.0.0 0.0.0.0 management
crypto key generate rsa modulus 2048
```
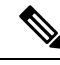

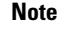

To enable a Secure Shell (SSH) connection to the ASAc management IP, the **no ssh stack ciscossh** command must be available in the day0 configuration file.

Any files that must be retained during deactivation or activation of the ASAc must be copied to the disk0:/interface-config/ folder that is mapped to usbflash1:/iox\_host\_data\_share/ folder on the Catalyst switch. Files that reside outside of the disk0:/interface-config/ folder are cleared during the deactivation or activation of the ASAc. **Note**

### <span id="page-20-0"></span>**ASAc Interface Mapping**

The following table displays the mapping between Catalyst switch guest interfaces and corresponding ASAc interfaces:

| guest-interface            | <b>ASAc Interface</b> |
|----------------------------|-----------------------|
| $eth0$ (guest-interface 0) | Management $0/0$      |
| eth1 (guest-interface 1)   | GigabitEthernet 0/0   |
| eth2 (guest-interface 2)   | GigabitEthernet 0/1   |
| eth3 (guest-interface 3)   | GigabitEthernet 0/2   |
| eth4 (guest-interface 4)   | GigabitEthernet 0/3   |
| eth5 (guest-interface 5)   | GigabitEthernet 0/4   |
| eth6 (guest-interface 6)   | GigabitEthernet 0/5   |
| eth7 (guest-interface 7)   | GigabitEthernet 0/6   |
| eth8 (guest-interface 8)   | GigabitEthernet 0/7   |
| eth9 (guest-interface 9)   | GigabitEthernet 0/8   |

**Table 2: Mapping Between Catalyst Switch Guest Interfaces and Corresponding ASAc Interfaces**

## <span id="page-21-0"></span>**Configuring the App Resource Docker Profile**

For app hosting resource changes to take effect, you must first stop and deactivate an app using the **app-hosting stop** and **app-hosting deactivate** commands, and then restart the app using the **app-hosting activate** and **app-hosting start** commands.

If you are using the **start** command in application-hosting configuration mode, configure the **no start** and **start** commands.

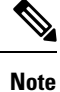

Additional CPU and memory can be allocated on Cisco Catalyst switches. For optimal performance, we recommend that you use:

- 2vCPU and 2GB memory on Catalyst 9300 Series Switches
- 4vCPU and 8GB memory on Catalyst 9300X Series Switches

#### **SUMMARY STEPS**

- **1. enable**
- **2. configure terminal**
- **3. app-hosting appid** *application-name*
- **4. app-resource docker**
- **5. run-opts** *options*
- **6. run-opts** *options*
- **7. run-opts** *options*
- **8. end**

#### **DETAILED STEPS**

 $\mathbf l$ 

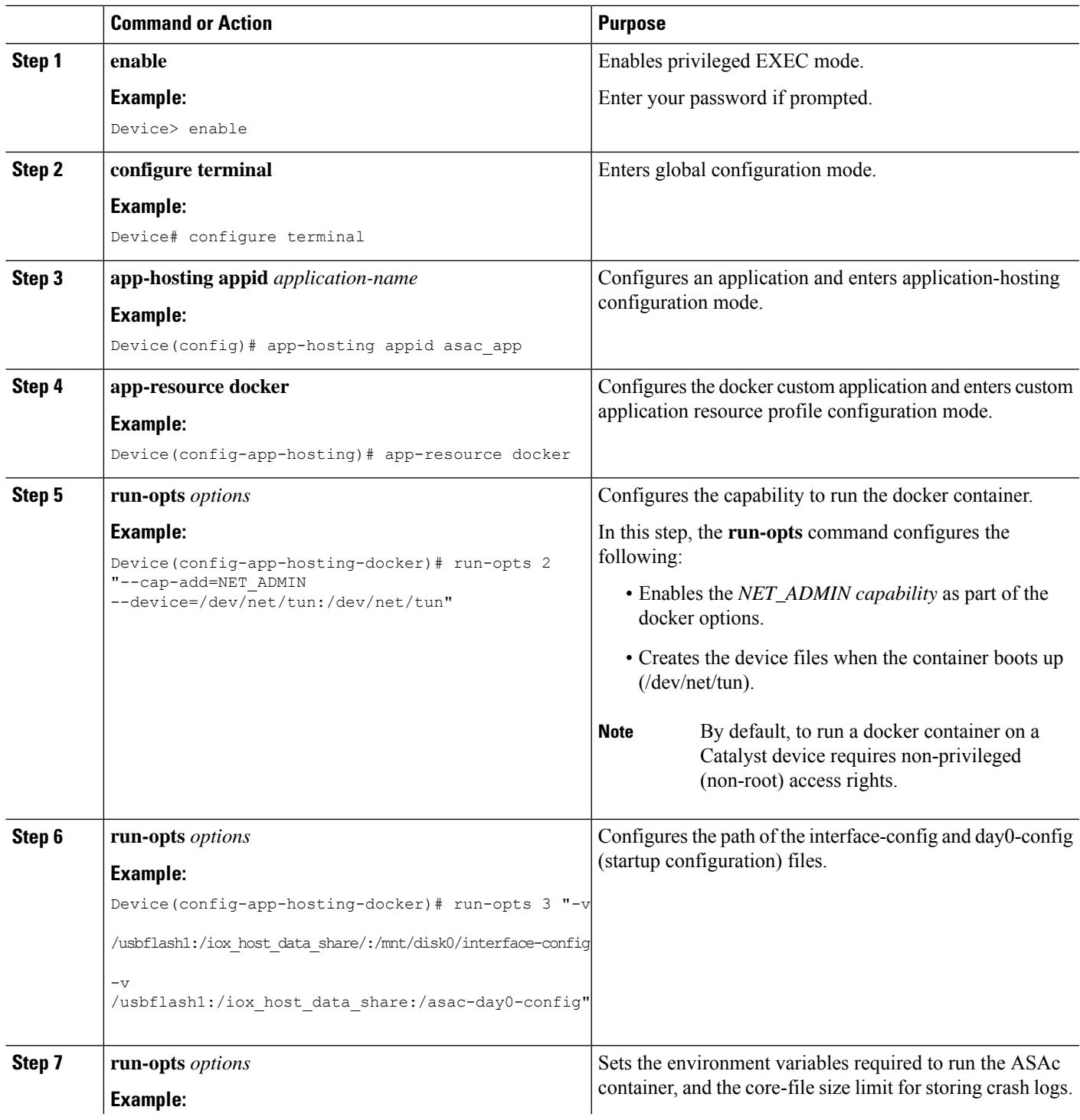

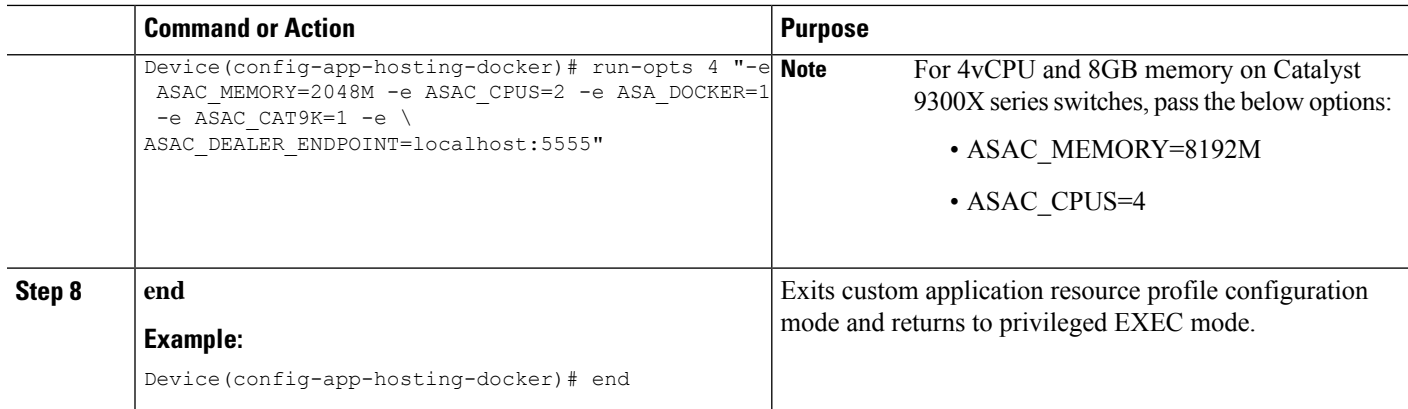

## <span id="page-23-0"></span>**Installing and Running the ASAc Application**

#### **SUMMARY STEPS**

- **1. enable**
- **2. app-hosting install appid** *application-name* **package** *package-path*
- **3. app-hosting activate appid** *application-name*
- **4. app-hosting start appid** *application-name*
- **5. app-hosting connect appid** *application-name* **session**
- **6. exit**

#### **DETAILED STEPS**

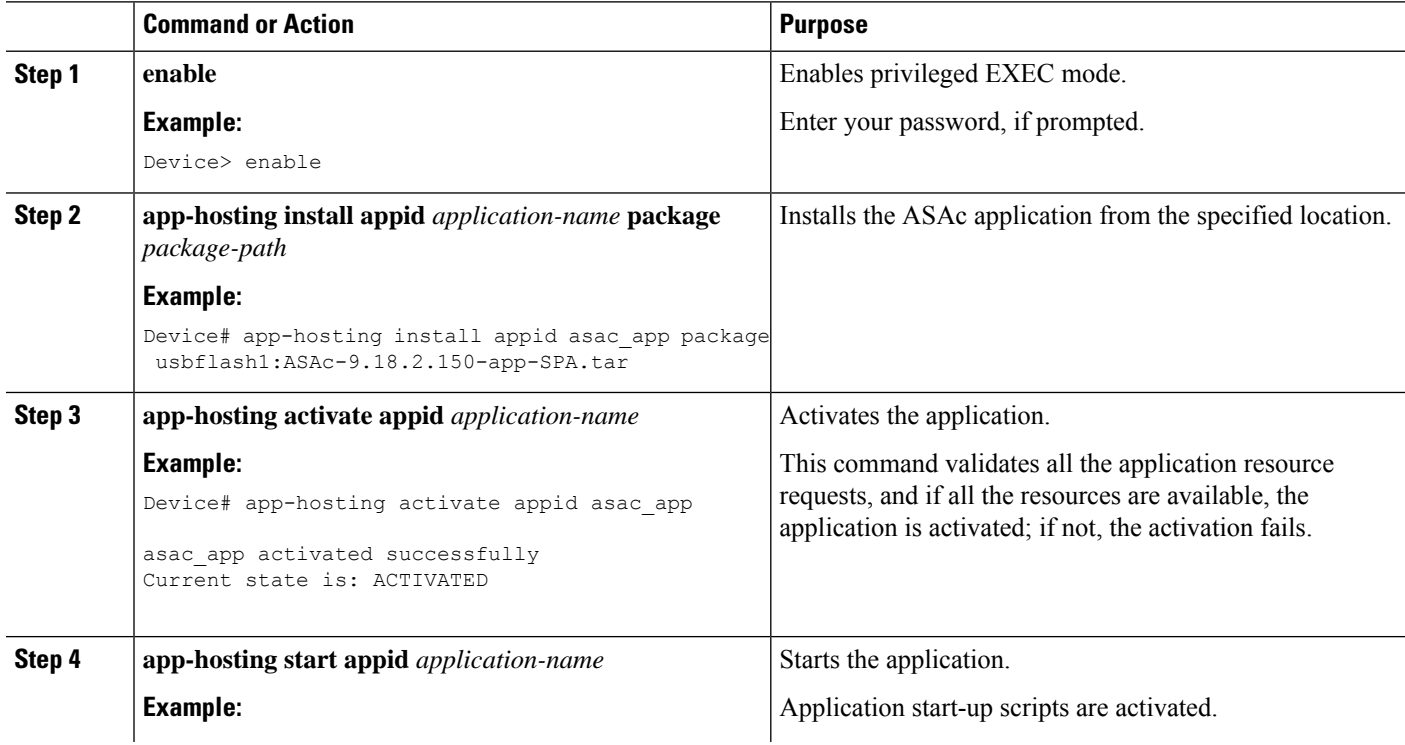

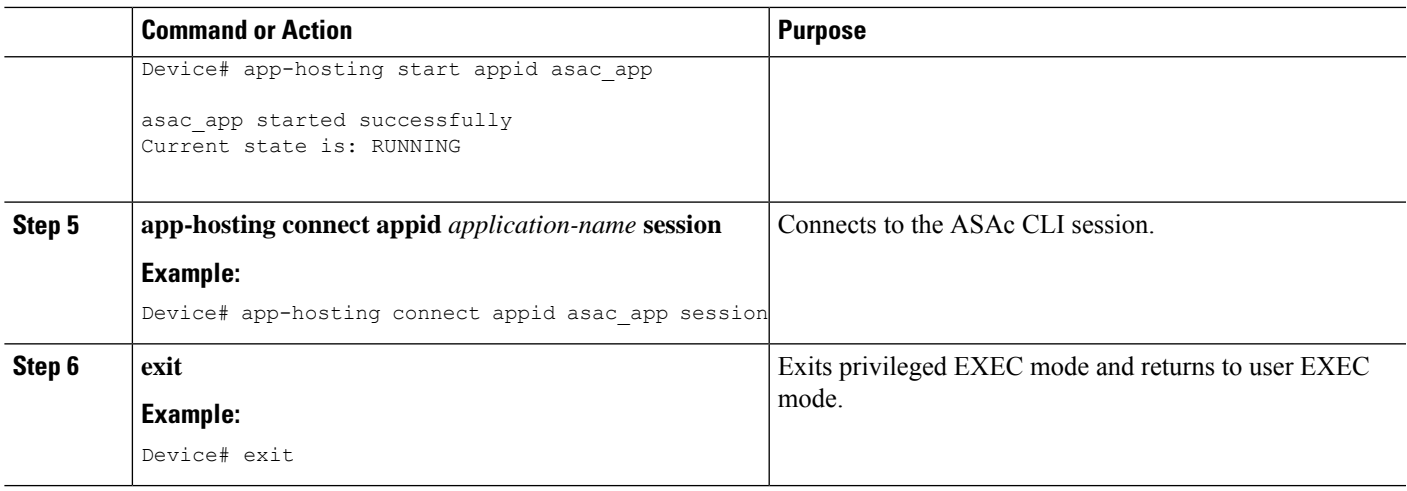

## <span id="page-24-0"></span>**Connecting to the ASAc Console**

To connect to the ASAc console from Catalyst 9300 Series Switches, perform this procedure:

#### **SUMMARY STEPS**

- **1. enable**
- **2. app-hosting connect appid** *application-name* **session**
- **3. lina\_cli**

#### **DETAILED STEPS**

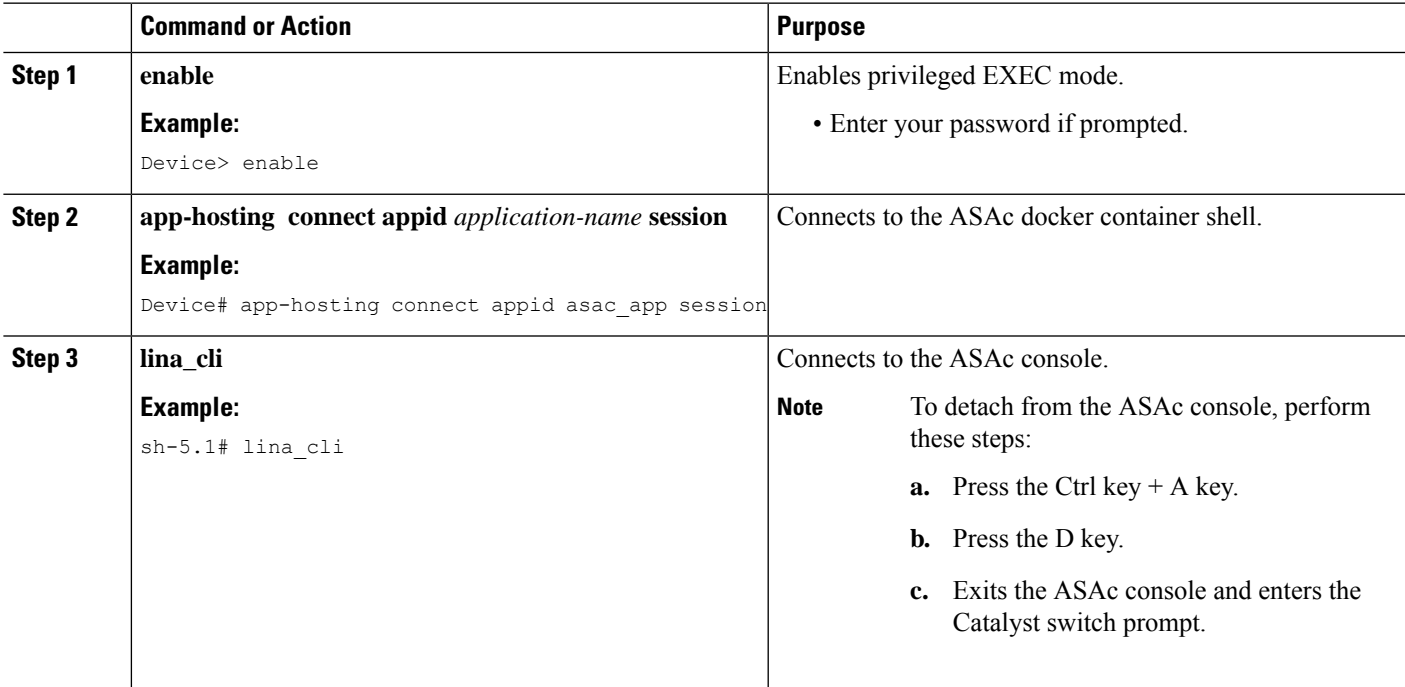

### <span id="page-25-0"></span>**Upgrading the ASAc Application**

.

To upgrade the ASAc application, use the **app-hostingupgrade appid***application-name***packageusbflash0:** *package-name* command.

During the upgrade, the ASAc application goes through the following states:

running > stopped > deployed > uninstall > deployed > activated > running

### <span id="page-25-1"></span>**Installing ASAc through Cisco Catalyst Center**

To install ASAc through Catalyst Center, perform this procedure:

#### **Before you begin**

- The Cisco Catalyst 9300 Series switch must be on-boarded on Cisco Catalyst Center.
- The ASAc app must be uploaded on the Cisco Catalyst Center.
- Interface and Day 0 configuration filesshould be named as*interface-config* and *day0-config* respectively without any extension.

**Step 1** On the Cisco Catalyst Center, configure the ASAc interfaces using the **Configure App** tab.

- a) Enter the interface name in the **Interface Name** field.
- b) Select the **Address Type** as **Dynamic**.

**Note** Adding static IP addresses in the **Configure App** menu is not supported.

The interface configuration of the ASAc including the IP addresses should be passed as a Day 0 configuration (day0-config) file.

- **Step 2** Upload the interface and Day 0 configuration files using the **Upload App Data** button.
- **Step 3** To upgrade ASAc to the latest version,
	- a) Upload the new ASAc package to the Cisco Catalyst Center.
	- b) Select the **Upgrade App** button in the **ASAc Manage** tab.

The app goes through the following states while upgrading:

#### **Running** > **Stopped** > **Deployed** > **Uninstalled & removed** > **Deployed** > **Activated** > **Running**

<span id="page-25-2"></span>The upgrade package version should be higher than the running ASAc package version. For downgrading, ASAc must be uninstalled and installed again. **Note**

### **Requesting a Cisco Defense Orchestrator Account**

You can request a Cisco Defense Orchestrator account by filling out the Account Request form. With this form, you can request a 30-day free trial or start using the Cisco Defense Orchestrator licenses that you have already paid for.

For more information on how to request a Cisco Defense Orchestrator account, see any one of the following links:

- <https://docs.defenseorchestrator.com/#!c-provision-cdo-tenant-securex.html>
- [https://www.cisco.com/c/en/us/td/docs/security/cdo/managing-asa-with-cdo/](https://www.cisco.com/c/en/us/td/docs/security/cdo/managing-asa-with-cdo/managing-asa-with-cisco-defense-orchestrator/basics-of-cisco-defense-orchestrator.html#Add_CDO_to_SecureX) [managing-asa-with-cisco-defense-orchestrator/basics-of-cisco-defense-orchestrator.html#Add\\_CDO\\_](https://www.cisco.com/c/en/us/td/docs/security/cdo/managing-asa-with-cdo/managing-asa-with-cisco-defense-orchestrator/basics-of-cisco-defense-orchestrator.html#Add_CDO_to_SecureX) [to\\_SecureX](https://www.cisco.com/c/en/us/td/docs/security/cdo/managing-asa-with-cdo/managing-asa-with-cisco-defense-orchestrator/basics-of-cisco-defense-orchestrator.html#Add_CDO_to_SecureX)
- [https://edge.us.cdo.cisco.com/content/docs/](https://edge.us.cdo.cisco.com/content/docs/t-request-a-cdoaccount.html#!c-initial-login-to-your-new-cdo-tenant.html) [t-request-a-cdoaccount.html#!c-initial-login-to-your-new-cdo-tenant.html](https://edge.us.cdo.cisco.com/content/docs/t-request-a-cdoaccount.html#!c-initial-login-to-your-new-cdo-tenant.html)

### <span id="page-26-0"></span>**Deploying a Secure Device Connector**

When using device credentials to connect the Cisco Defense Orchestrator to a device, it is a best practice to download and deploy an SDC in your network to manage the communication between the Cisco Defense Orchestrator and the device. Typically, these devices are nonperimeter-based, do not have a public IPaddress, or have an open port to the outside interface. An ASAc can be on-boarded to the Cisco Defense Orchestrator using an SDC.

For more information on deploying a Secure Device Connector, see [https://docs.defenseorchestrator.com/t\\_](https://docs.defenseorchestrator.com/t_deploy-a-sdc-using-cdos-vm-image.html) [deploy-a-sdc-using-cdos-vm-image.html.](https://docs.defenseorchestrator.com/t_deploy-a-sdc-using-cdos-vm-image.html)

### <span id="page-26-1"></span>**Onboarding an ASA Device**

You can onboard both live devices and model devices to the Cisco Defense Orchestrator. Model devices are uploaded configuration files that you can view and edit using the Cisco Defense Orchestrator.

Most live devices and services require an open HTTPS connection so that the SDC can connect the Cisco Defense Orchestrator to the device or service.

For more information on onboarding an ASA Device, see https://docs.defenseorchestrator.com/t\_onboard [an\\_asa\\_device.html](https://docs.defenseorchestrator.com/t_onboard_an_asa_device.html).

### <span id="page-26-2"></span>**Configuring Smart Software Licensing**

Smart Software Licensing for ASAc can be configured through the following methods. You can choose the method most suited to your needs:

- Regular Smart Software [Licensing](https://www.cisco.com/c/en/us/td/docs/security/asa/asa97/configuration/general/asa-97-general-config/intro-license-smart.html#ID-2149-000001f1)
- Satellite Smart Software [Licensing](https://www.cisco.com/c/en/us/td/docs/security/asa/asa97/configuration/general/asa-97-general-config/intro-license-smart.html#task_cfp_gfs_4gb)
- Permanent License [Reservation](https://www.cisco.com/c/en/us/td/docs/security/asa/asa97/configuration/general/asa-97-general-config/intro-license-smart.html#task_F75E57CA632647309246DC13AA5C9DA3)

### <span id="page-26-3"></span>**Setting the ASAc Container Management IP Address**

You can configure the IP address of the management network of an ASAc by using the following methods:

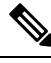

**Note** The ASAc management IP address should be in the same network of the Catalyst switch management network.

• Static IP configuration:

ASAc static IP address can be passed through the Day 0 configuration file. Alternatively, it can be configured through the ASAc console manually.

To connect to the ASAc console, perform this procedure:

**1.** Use the **app-hosting connect appid** *application-name* **session** command to connect to the ASAc docker container shell.

Device# app-hosting connect appid asac\_app session

**2.** Use the **lina\_cli** to connect to the ASAc console.

sh-5.1# lina\_cli

• Dynamic IP Configuration:

For dynamic IP, configure DHCPin the ASAc Day 0 configuration file. Include *ip address dhcp setroute* in the Day 0 configuration file for configuring the DHCP in the management interface.

## <span id="page-27-0"></span>**Accessing the ASAc Core Files**

If the ASAc crashes, you can access the core file, available in the *usbflash1:/iox\_host\_data\_share/* directory on the Cisco Catalyst 9300 Series Switches as displayed in the following example:

```
Device# dir usbflash1:iox_host_data_share
```

```
Directory of usbflash1:/iox host data share/
4194311 -rw -<br>4194323 -rw -<br>2 Aug 30 2023 05:43:59 +00:00 num restarts
                           2 Aug 30 2023 05:43:59 +00:00 num_restarts
4194319 -rw- 88762999 Aug 30 2023 05:43:54 +00:00
7d8c57b49014_lina_440_20230123-095208-UTC.core.gz
```
You can export ASAc core file from the Catalyst 9300 device by using the **copy** command as displayed in the following example:

```
Device# copy usbflash1:/iox_host_data_share/<core file> scp:
```
You can view the ASAc core files in the *disk0:interface-config* folder as displayed in the following example:

ciscoasa# **dir disk0:interface-config**

4194324 -rw- 95894782 12:21:39 Nov 01 2023 ee3a29cb9f63\_lina\_383\_20231101-122117-UTC.core.gz

## <span id="page-27-1"></span>**Collecting ASAc Log Files**

You can access the ASAc driver Data Plane Development Kit (DPDK) logs from the following location:

ciscoasa# **dir disk0:dpdk.log**

```
Directory of disk0:/dpdk.log
3165668 -rw- 10521 06:54:36 Oct 16 2023 dpdk.log
1 file(s) total size: 10521 bytes
117951578112 bytes total (108889157632 bytes free/92% free
```
If ASAc is not accessible from the Catalyst switch, you can connect to the ASAc container shell and connect the logs as displayed in the following example:

Device# **app-hosting connect appid asac\_app session** sh-5.1# **ls /var/log/lina\_console.log -l** -rw-r--r-- 1 root root 30836 Oct 16 06:53 /var/log/lina console.log

sh-5.1# ls -l /mnt/disk0/dpdk.log -rw------- 1 root root 3628 Oct 30 10:07 /mnt/disk0/dpdk.log

## <span id="page-28-0"></span>**Accessing the ASAc Configuration Files**

The following example shows how to access the *interface-config* configuration file:

```
ciscoasa# dir disk0:interface-config/interface-config
```
Directory of disk0:/interface-config/interface-config -rw- 158 07:03:52 Aug 30 2023 interface-config file(s) total size: 158 bytes bytes total (108889169920 bytes free/92% free)

The following example shows how to access the *day0-config* configuration file:

```
ciscoasa# dir disk0:interface-config/day0-config
```
Directory of disk0:/interface-config/day0-config -rw- 2174 12:30:25 Aug 10 2023 day0-config file(s) total size: 2174 bytes bytes total (108889169920 bytes free/92% free)

If ASAc is not accessible, config files can be accessed by connecting to the ASAc container shell as shown in the example below:

```
sh-5.1# ls -l /mnt/disk0/interface-config/
-rw-r--r-- 1 nobody nogroup 2174 Aug 10 12:30 day0-config
-rw-r--r-- 1 nobody nogroup 158 Aug 30 07:03 interface-config
```
## <span id="page-28-1"></span>**Verifying the Configuration on a Cisco Catalyst 9300 Series Switch**

The following sample output displays shows the apps running on a Cisco Catalyst 9300 Series Switch:

Device# **show app-hosting list**

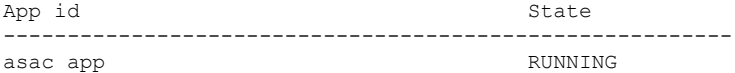

The following sample output displays the IOx services:

#### **Note**

If the IOx service is not enabled, you must enable it using the **iox** command in global configuration mode.

```
IOx Infrastructure Summary:
 ---------------------------
IOx service (CAF) : Running
IOx service (HA) : Running
IOx service (IOxman)
IOx service (Sec storage) : Running
Libvirtd 5.5.0 : Running
Dockerd v19.03.13-ce : Running
Sync Status : Disabled
```
The following sample output displays the apphosting infra details:

```
Device# show app-hosting infra
```
Device# **show iox**

```
IOX version: 2.11.0.0
App signature verification: disabled
CAF Health: Stable
Internal working directory: /vol/usb1/iox
```

```
Application Interface Mapping
AppGigabitEthernet Port # Interface Name Port Type Bandwidth
       1 AppGigabitEthernet1/0/1 KR Port - Internal 10G
        2 AppGigabitEthernet1/0/2 KR Port - Internal 10G
```

```
CPU:
  Quota: 25(Percentage)
 Available: 0(Percentage)
 Quota: 7400(Units)
 Available: 0(Units)
```
The following sample output displays the running-configuration on the AppGigabitEthernet interface:

```
Device# show running-config interface AppGigabitEthernet 1/0/1
```

```
Building configuration...
Current configuration : 156 bytes
!
interface AppGigabitEthernet1/0/1
switchport trunk allowed vlan 1,10-20
switchport mode trunk
mtu 2048
end
```
The following example shows how to add VLANs to the AppGigabitEthernet interface:

```
Device> enable
Device# configure terminal
Enter configuration commands, one per line. End with CNTL/Z.
Device(config)# interface appGigabitEthernet 1/0/1
Device(config-if)# switchport trunk allowed vlan 21,23
```
Ш

```
Device(config-if)# end
```
You can also use the **show tech-support** command to collect common data from commands such as **show version**, and also debugging information.

**Note**

However; running the **show tech-support** command will stop the application temporarily. By rebooting the Catalyst switch, the application will resume activity.

## <span id="page-30-0"></span>**Verifying the Configuration on the ASAc**

You can use the **show tech-support** command to display the information that is used for diagnosis by technical support analysts. The output of the command also displays all show commands and their output:

```
ciscoasa# show tech-support
```
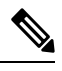

**Note**

The **show tech-support** command lets you list information that technical support analysts need to help you diagnose problems. This command combines the output from the show commands that provide the most information to a technical support analyst.

The following sample output displays brief information about the interfaces:

```
ciscoasa# show interface ip brief
```
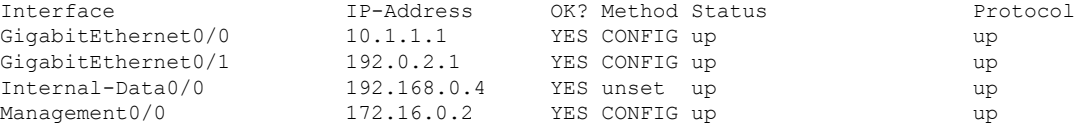

The following sample output displays information regarding the traffic drops in ASAc:

```
ciscoasa# show asp drop
```

```
Frame drop:
 Interface is down (interface-down) 3
Last clearing: Never
Flow drop:
Last clearing: Never
```
The following sample output displays statistics information:

```
ciscoasa# show controller
```

```
Management0/0:
   DPDK Statistics
                  rx_good_packets : 6226555
                  tx good packets : 49277
                    rx_good_bytes : 703290932
                    tx_good_bytes : 24249530
```

```
rx_missed_errors : 0
                        rx_errors : 0
                         tx errors : 0
        rx_mbuf_allocation_errors : 0
                    rx_q0_packets : 6226555
                      rx_q0_bytes : 703290932
                     rx_q0_errors : 0
                    tx_q0_packets : 49277
                       tx_q0_bytes : 24249530
GigabitEthernet0/0:
   DPDK Statistics
.
.
.
```
## <span id="page-31-0"></span>**Auto-Restarting ASAc**

This section describes how to auto-restart the ASAc after a crash.

ASAc application package contains a health script that runs at regular intervals, and starts the firewall application if it is not already running. The health script performs the following operations every five seconds:

- Check the application health.
- If the application is having issues, check for the core files, and move these to the folder that is shared between the Cisco device and ASAc. This folder also contains the day0-configuration and interface-configuration files.
- Record the total number of restarts in the file named *num\_restarts* that is stored in the /asac-day0-config/ directory in ASAc.
- Restart the ASAc firewall application.

To verify the auto-restart capability, you can force the ASAc to crash, by using the following command:

ciscoasa# **crashinfo force watchdog**

After the crash, once the core file is available in the shared directory, and the *num\_restarts* file is updated, the ASAc firewall application is restarted; and it can be accessed by using the same management IP address that was used prior to the crash.